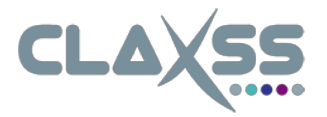

## **Office 365 Nutzung für Lehrer und Schüler Berufsbildende Schulen 1 - Landkreis Gifhorn**

## Erstanmeldung für Lehrer und Schüler

1. Für den Office 365 Zugriff muss https://bbs1-gifhorn.claxss.net in den vorhandenen Browser eingegeben werden, danach erscheint folgende Eingabemaske:

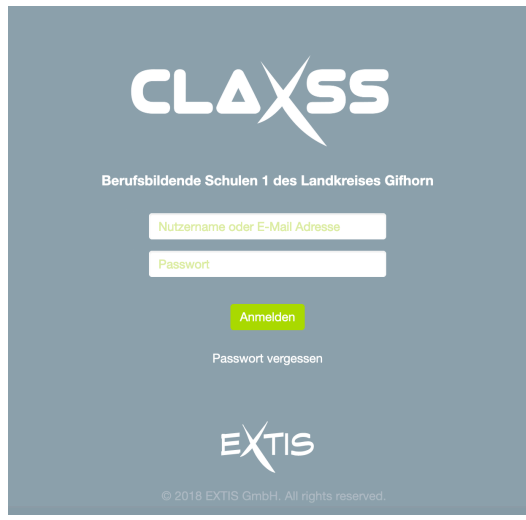

2. Hier müssen die vorhandenen Zugangsdaten eingegeben und danach mit Anmelden bestätigt werden. Die Anmeldung erfolgt mit dem gleichen Benutzernamen und Passwort, welche bereits zur allgemeinen Schulanmeldung über den OSS verwendet werden.

Sollten Benutzername und Passwort nicht funktionieren, muss der Zugang erst innerhalb der Schule mit einer Test-Anmeldung an einem Windows Rechner geprüft werden. Sollte diese Anmeldung in der Schule funktionieren und nur die Office 365 Registrierung nicht, dann senden Sie bitte eine E-Mail mit der genaueren Erklärung des Zugangsproblems, Nennung des *Anmeldenamens* sowie *Schulnamens* an  $o365$ -support@extis.de, Sollte die Test-Anmeldung bereits schon nicht funktionieren, liegt ein technisches Problem innerhalb der Schule vor. In diesem Falle kann nur der interne Schuladministrator weiterhelfen.

3. Nach erfolgreicher Anmeldung kann entweder durch Anklicken 1. links im Menü oder 2. des Textes Office 365 (siehe Bild unten) das Office 365 Modul ausgewählt werden.

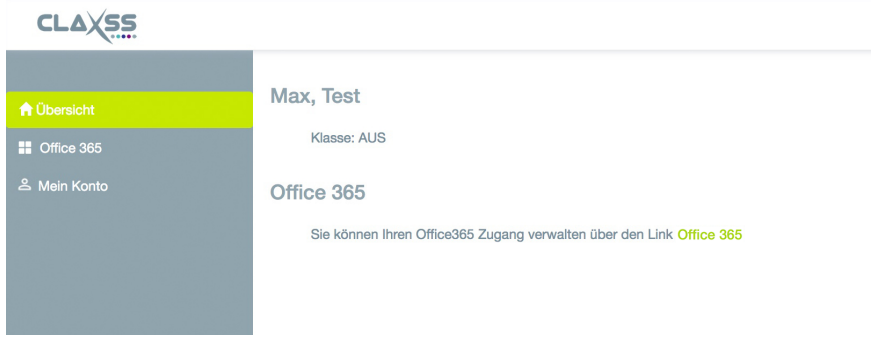

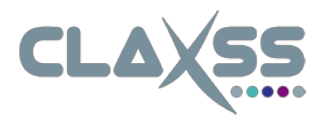

4. Sollte noch kein Zugang vorhanden sein, kann dieser über den Button Jetzt anlegen neu erstellt werden.

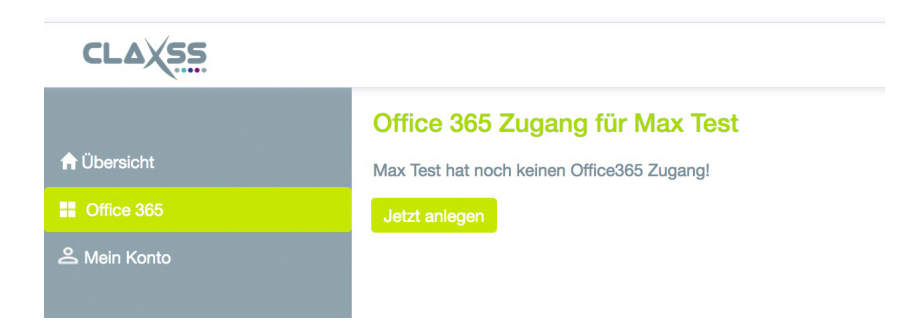

5. Zur Neuerstellung muss ein *Passwort* eingeben werden, welches später auch für *office.com* verwendet werden soll. Hier sollte nicht das Passwort der Schule (OSS) verwendet werden.

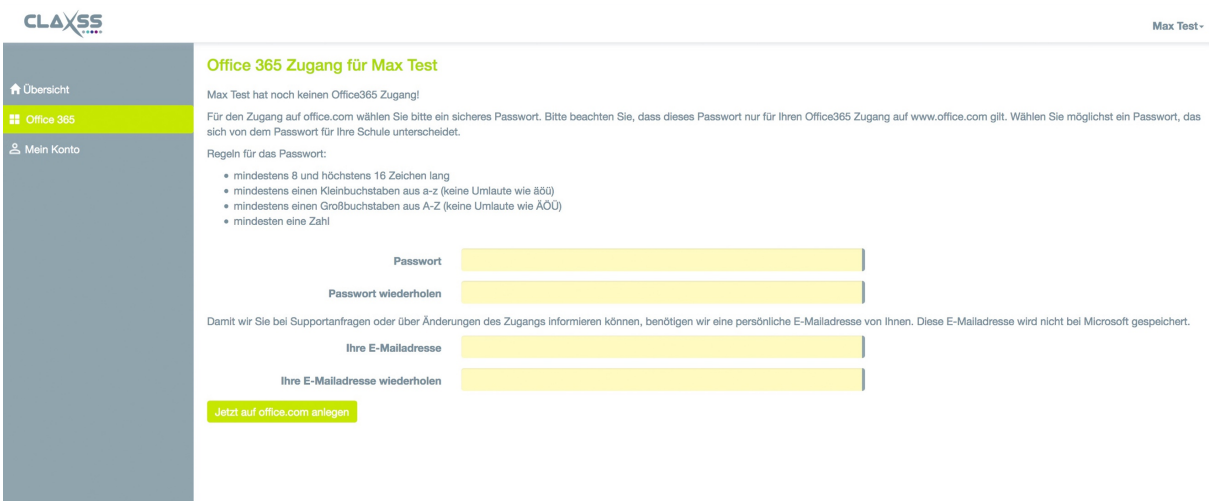

Hinweis: Diese E-Mailadresse wird benötigt, um die einzelnen Nutzer des Office 365 Moduls im Supportfall oder zur Information von Änderungen bzw. Wartungsarbeiten erreichen zu können. 

- 6. Nach Eingabe der benötigten Informationen wird der Zugang mit Anklicken des Buttons *Jetzt*  auf office.com anlegen neu angelegt.
- 7. Nach erfolgreicher Anmeldung kann sich jeder Nutzer ab sofort direkt auf *https://www.office.com* anmelden. Der entsprechende Link wird als Bestätigung (siehe in 8. nachfolgendes Bild) angezeigt und kann hierüber direkt ausgewählt werden.
- 8. Wird das Passwort auf *office.com* vergessen, kann dieses ebenfalls über Office 365 (linker Menüpunkt im folgenden Bild) geändert werden. Einfach mit den allgemeinen Schul-Zugangsdaten (OSS) anmelden und das Office 365 Passwort mit dem Button *Passwort* vergessen wieder anlegen (siehe folgendes Bild). An dieser Stelle kann auch die hinterlegte E-Mailadresse geändert werden.

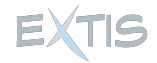

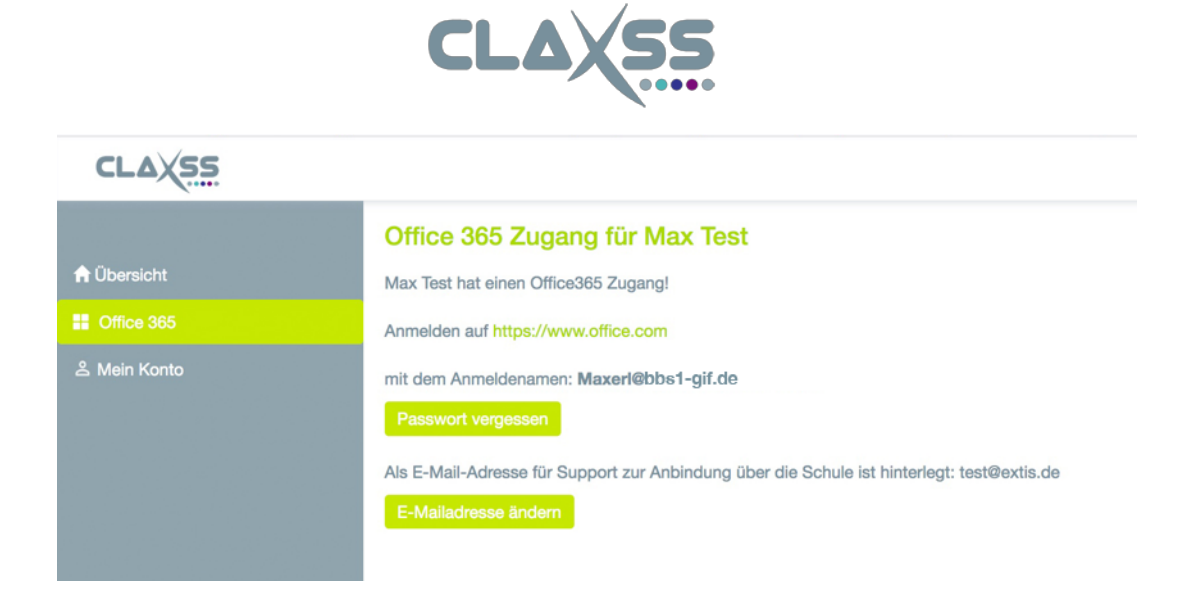

## Hilfe

9. **Hilfe** bei der Anmeldung sowie beim Anlegen des Office 365 Zuganges erhalten Sie über  $o365$ -support@extis.de. Bitte beachten Sie, dass über diese E-Mail-Adresse keine Unterstützung für die Bedienung von Microsoft Office 365 gegeben werden kann. In diesem Fall erhalten Sie Unterstützung vom Microsoft Support Team, welches direkt über den eigenen Microsoft Account (office.com) kontaktiert werden kann.

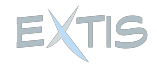